### **Octo Interactive Art Station** Prototype, Version 1

For ease in navigating through this prototype, instructions are provided in yellow notes li[ke this.](#page-1-0)  Active links are indicated with hyperlink icons " Begin by tapping on it now.

## <span id="page-1-0"></span>Welcome<br>to your Octo Art<br>Station

Hi, I'm Octo ®! Your personal art exploration station.

I'll guide you through the steps to make your own masterpiece.

Tap HERE " say " to get sta[rted!](#page-2-0)

[© 2013 Norm Magnusson](#page-39-0)

<span id="page-2-0"></span>Steve

[swilson@email.com](mailto:swilson@email.com)

Wilson Wilson What's your name? Give me an email address so I can send your finished artwork to you.

> Thanks! Now, tap the green *"Done"* button and let's get started!

> *Tip: To return to the prior screen, tap here:*

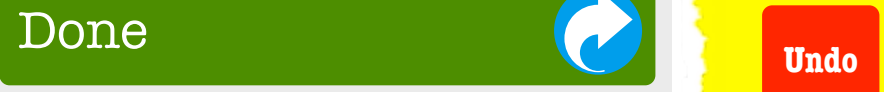

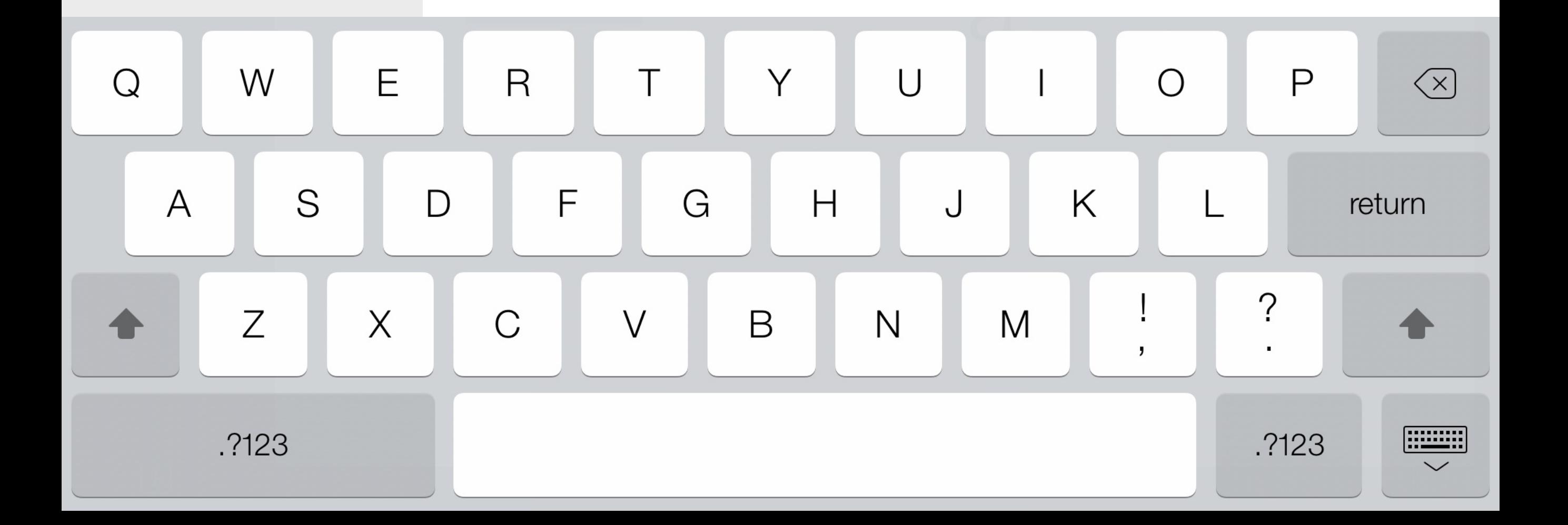

<span id="page-3-0"></span>Choose a place:

First, do you want your painting or drawing to be set indoors or outdoors, or neither?

Choose *"Neither"* by tapping the blue hyperlink icon below.

*Note: In the actual "Octo," choosing* "Inside" *or*  "Outside" *will lead to a sub-menu further refining your options.*

*Tip: To return to the prior screen, tap here:* 

**[Undo](#page-2-0)**

## Outside

## Inside

## [Neither](#page-4-0)

<span id="page-4-0"></span>Choose a time:

Next, do you want your artwork to be set in the daytime, the nighttime, or neither?

Choose *"Neither"* by tapping the blue hyperlink icon to create your art on a blank canvas.

*Note: In the final "Octo," choosing* "Daytime" *or*  "Nighttime" *will generate a time for the outside or inside scene selected, e.g., a diner at night, garden at dusk, a sunny beach, etc.*

*Tip: To return to the prior screen, tap here:* 

**[Undo](#page-3-0)**

# Daytime!

## Nighttime

## [Neither](#page-5-0)

<span id="page-5-0"></span>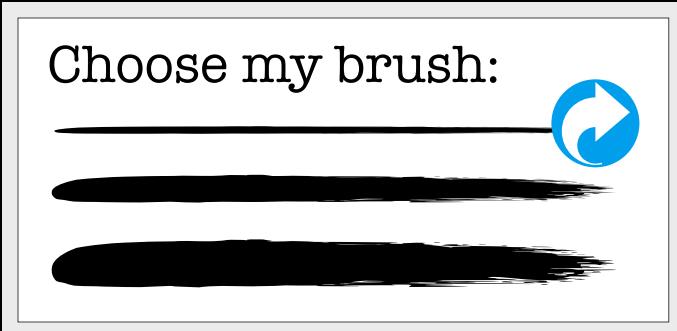

Choose my colors:

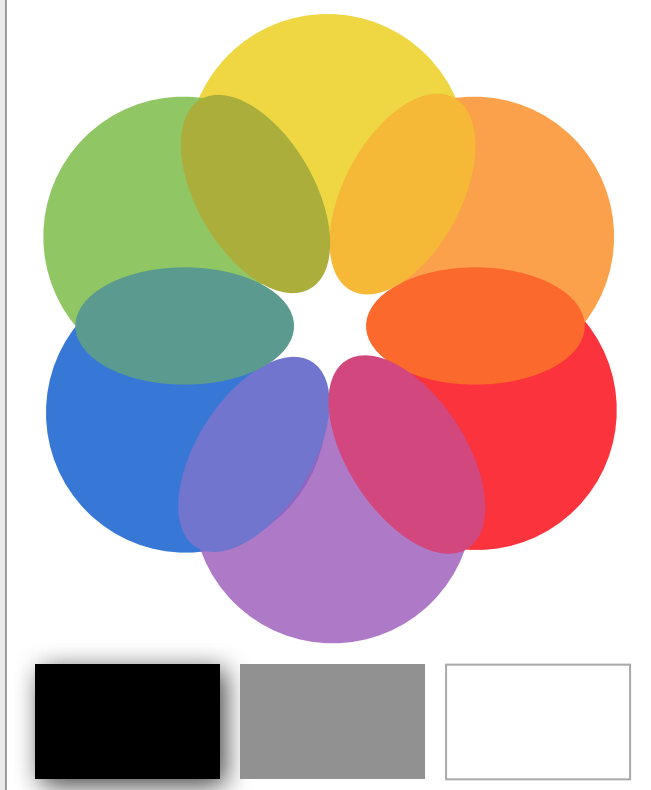

Mix my colors:

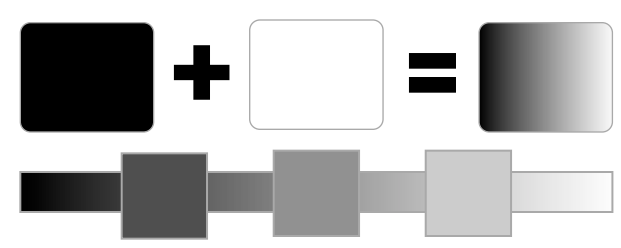

Choose my tools:

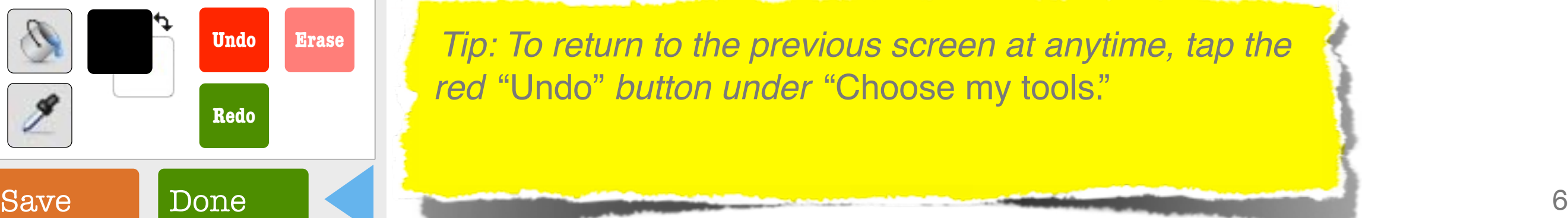

*"Choose my brush"* interface:

- Three weights are available: thin, medium and broad.
- Black is the default "brush" color as indicated with a drop shadow highlight under *"Choose my colors."*

Okay, now choose the top thin brush by tapping the blue hyperlink icon and let's start drawing!

 *Tip: To return to the previous screen at anytime, tap the red* "Undo" *button under* "Choose my tools."

<span id="page-6-0"></span>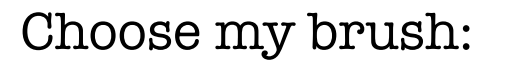

Choose my colors:

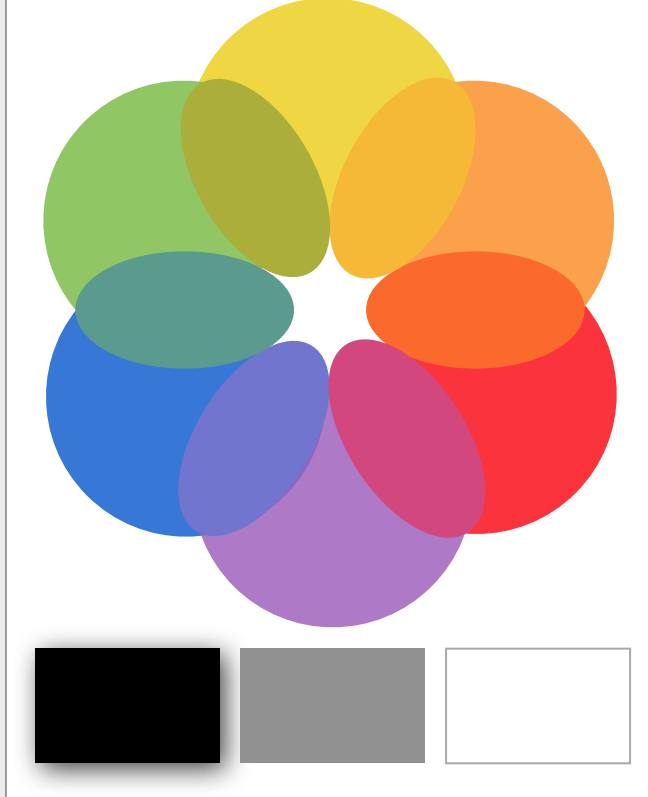

Mix my colors:

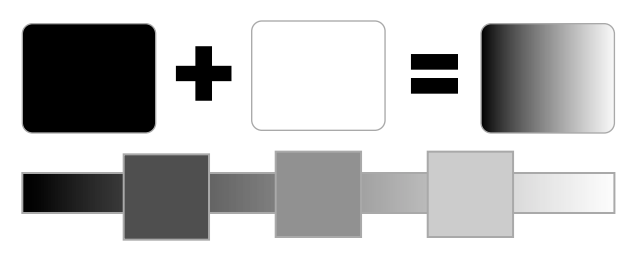

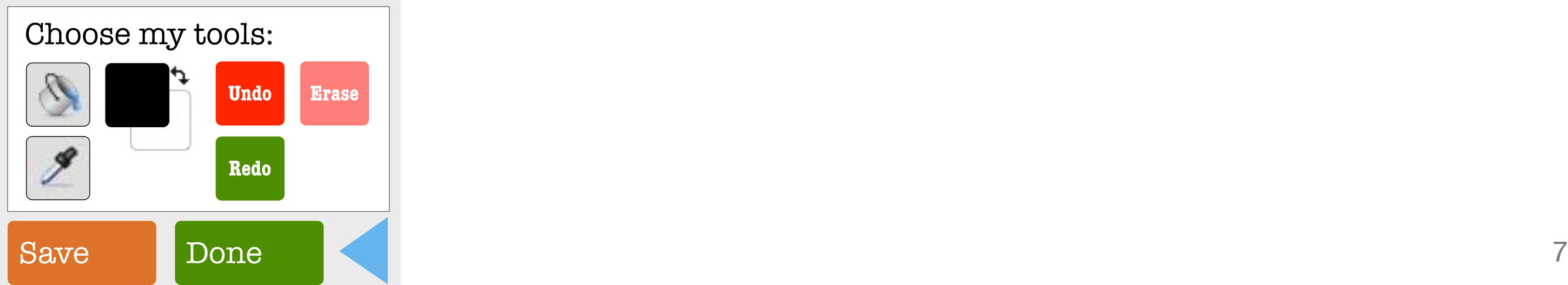

Your brush and canvas:

- Your selected thin brush is highlighted with a drop shadow. (Unselected brushes appear in gray.)
- Your canvas is the large white field on the right.

Tap the hyperlink icon on your canvas to create your first outlined shape.

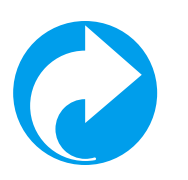

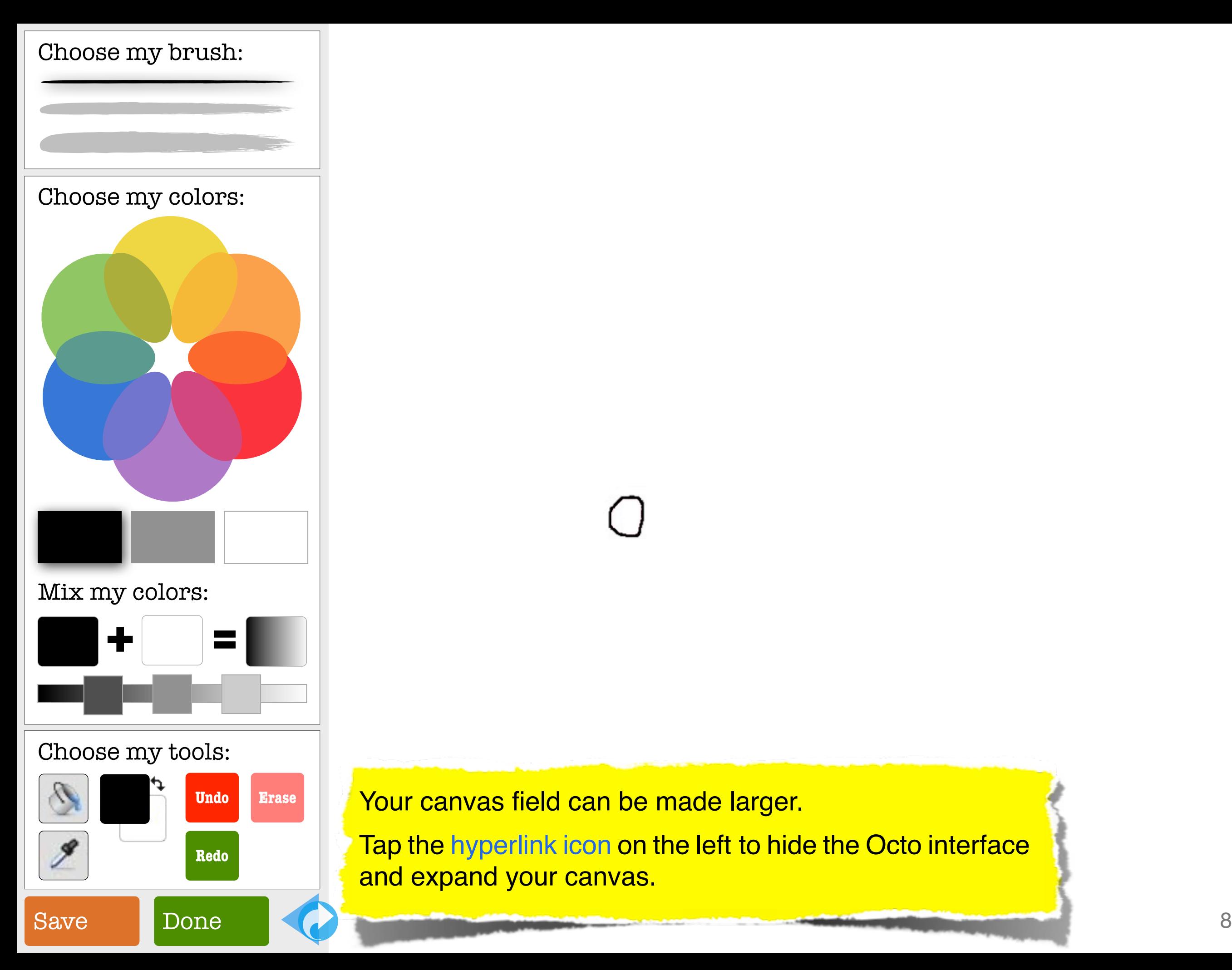

Your canvas field can be made larger.

Tap the hyperlink icon on the left to hide the Octo interface [a](#page-8-0)nd expand your canvas.

<span id="page-8-0"></span>Expanding your canvas makes it easier to draw.

After your drawing is done, tap the the hyperlink icon on the left to open the Octo interface.

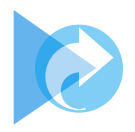

<span id="page-9-0"></span>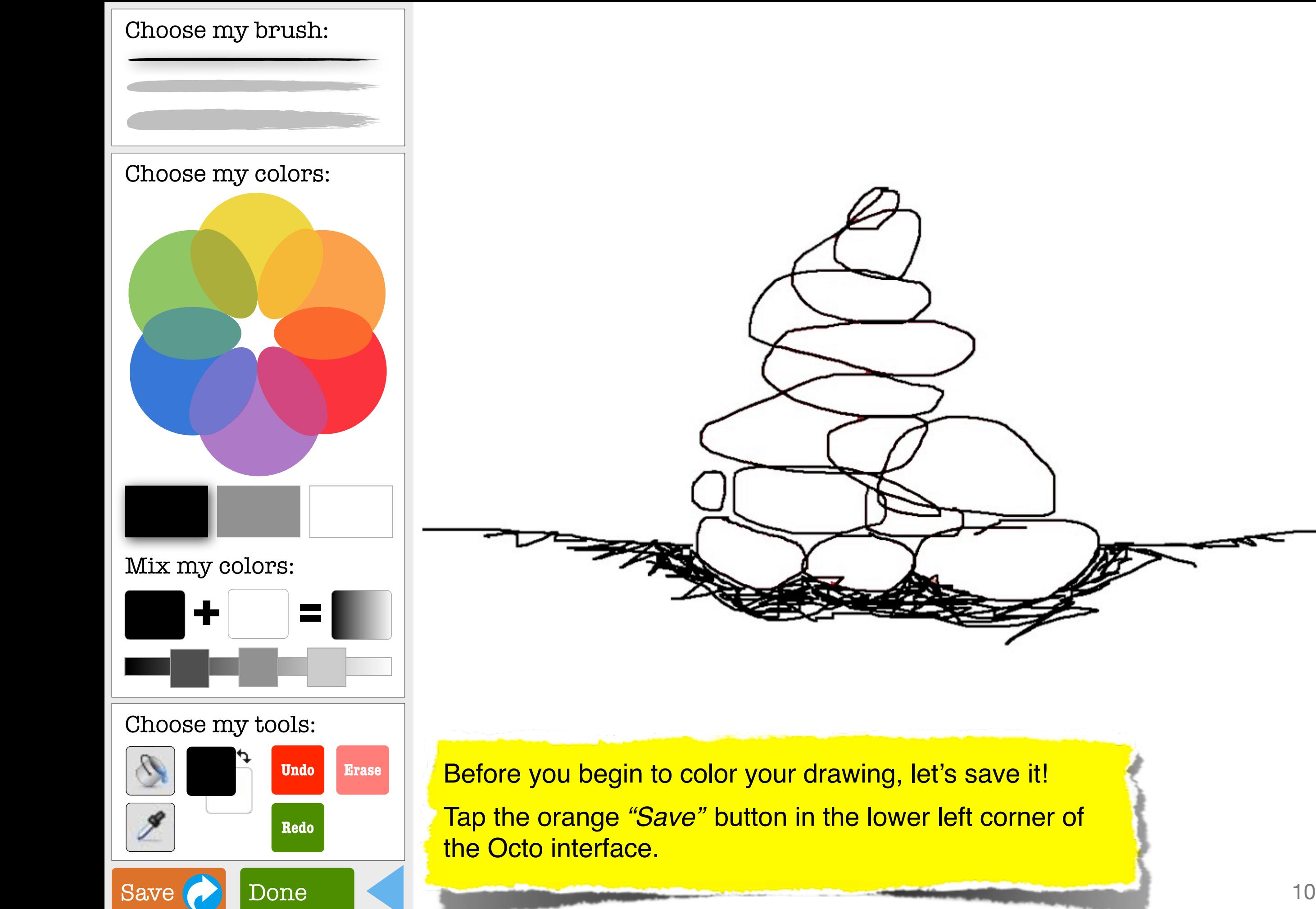

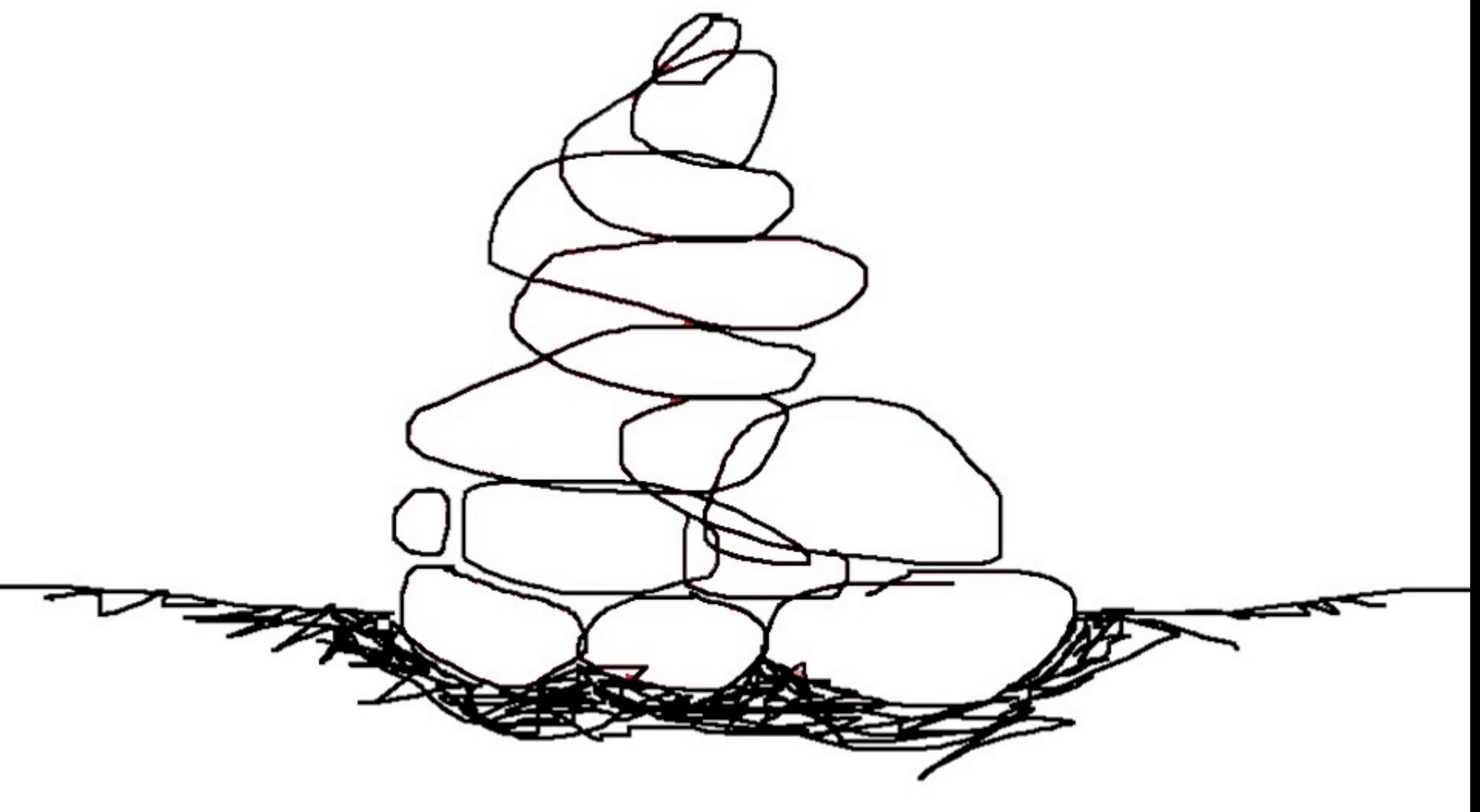

Before you begin to color your drawing, let's save it! Tap the orange *"Save"* button in the lower left corner of

<span id="page-10-0"></span>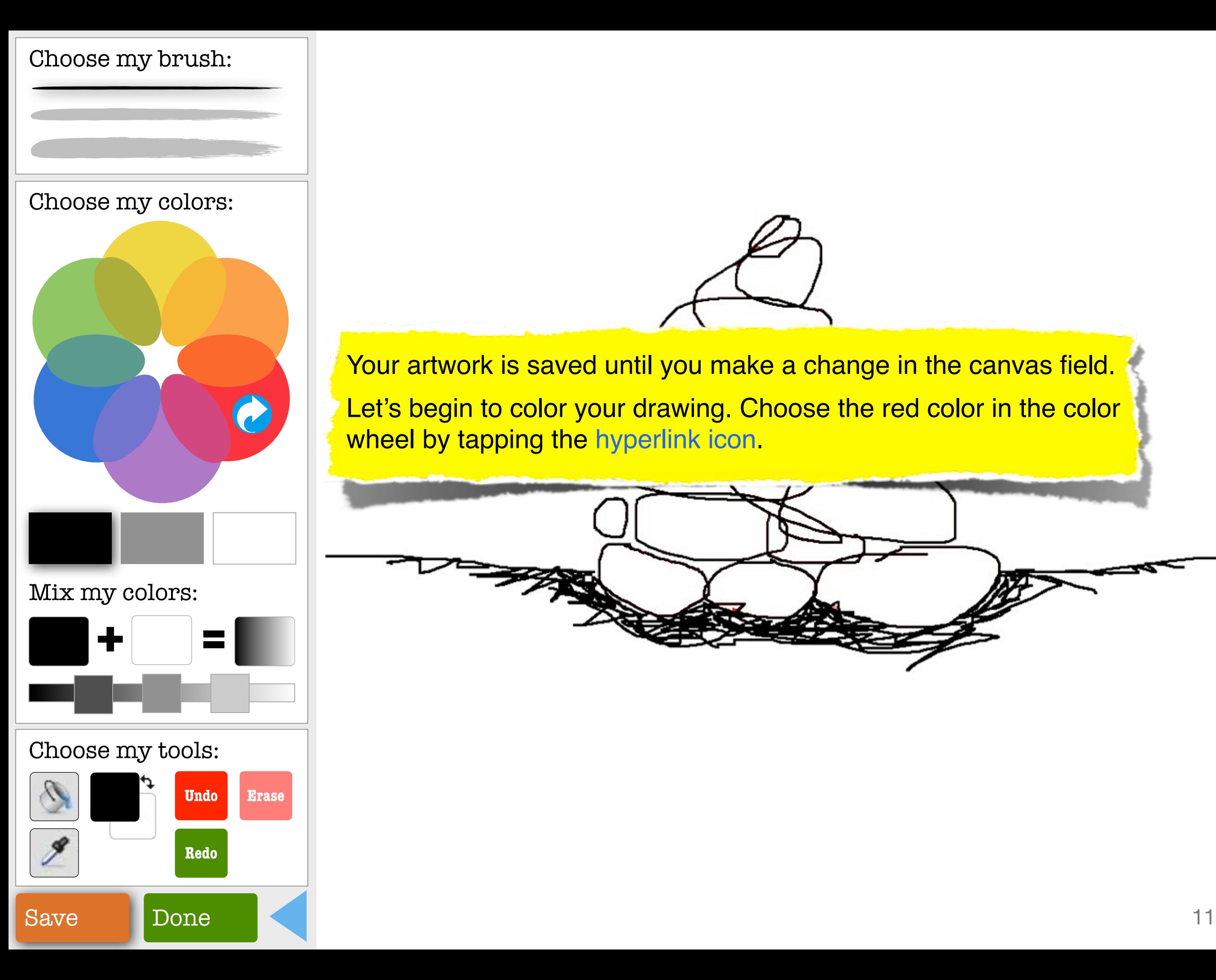

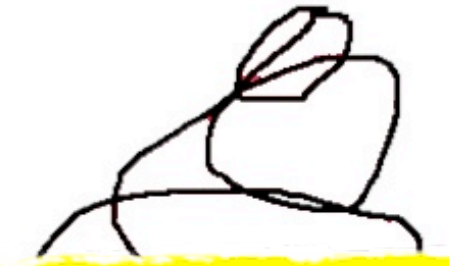

Your artwork is saved until you make a change in the canvas field. Let's begin to color your drawing. Choose the red color in the color wheel by tapping the hyperlink icon.

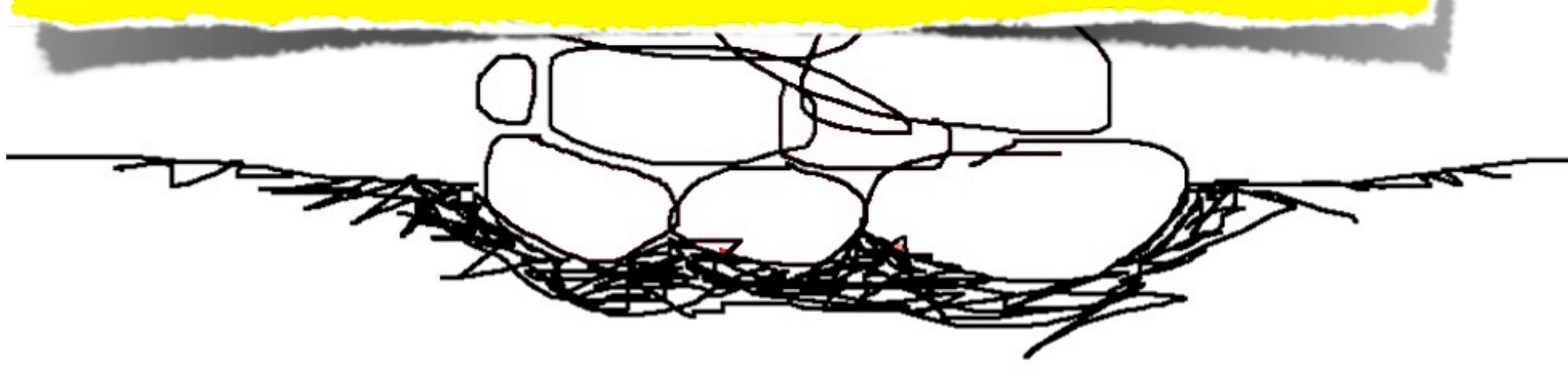

<span id="page-11-0"></span>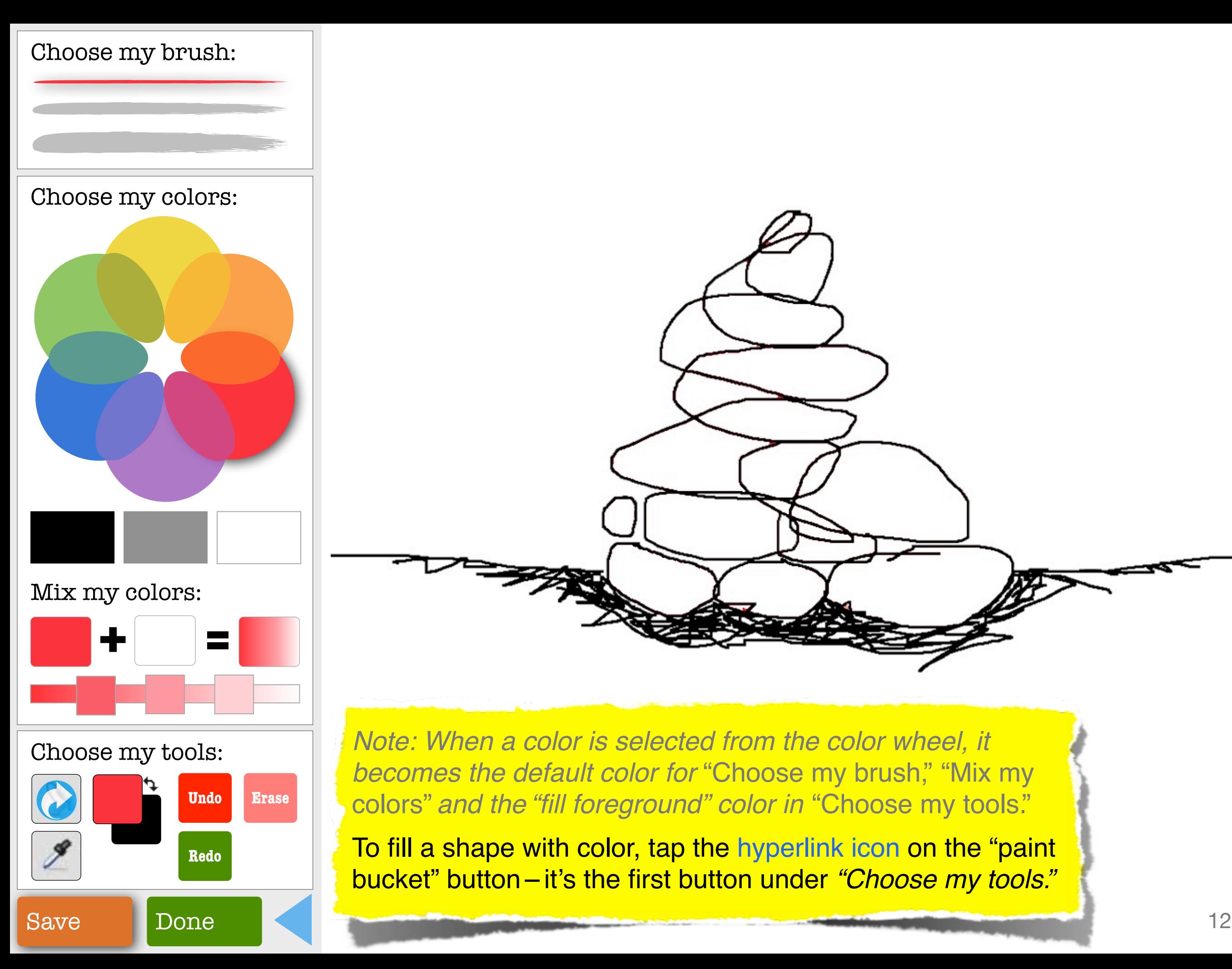

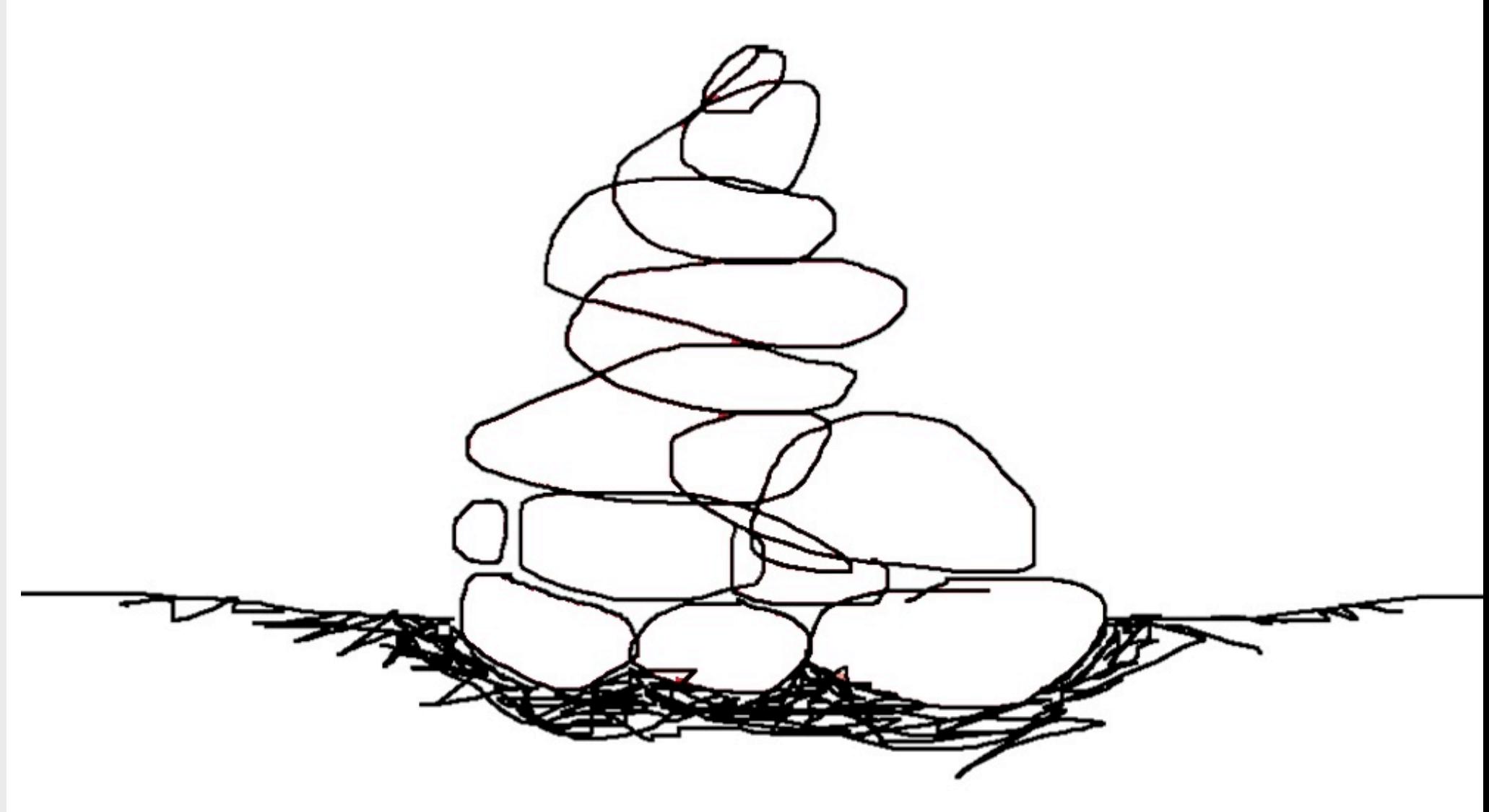

*Note: When a color is selected from the color wheel, it becomes the default color for* "Choose my brush," "Mix my colors" *and the "fill foreground" color in* "Choose my tools."

To fill a shape with color, tap the hyperlink icon on the "paint bucket" button – it's the first button under *"Choose my tools."*

<span id="page-12-0"></span>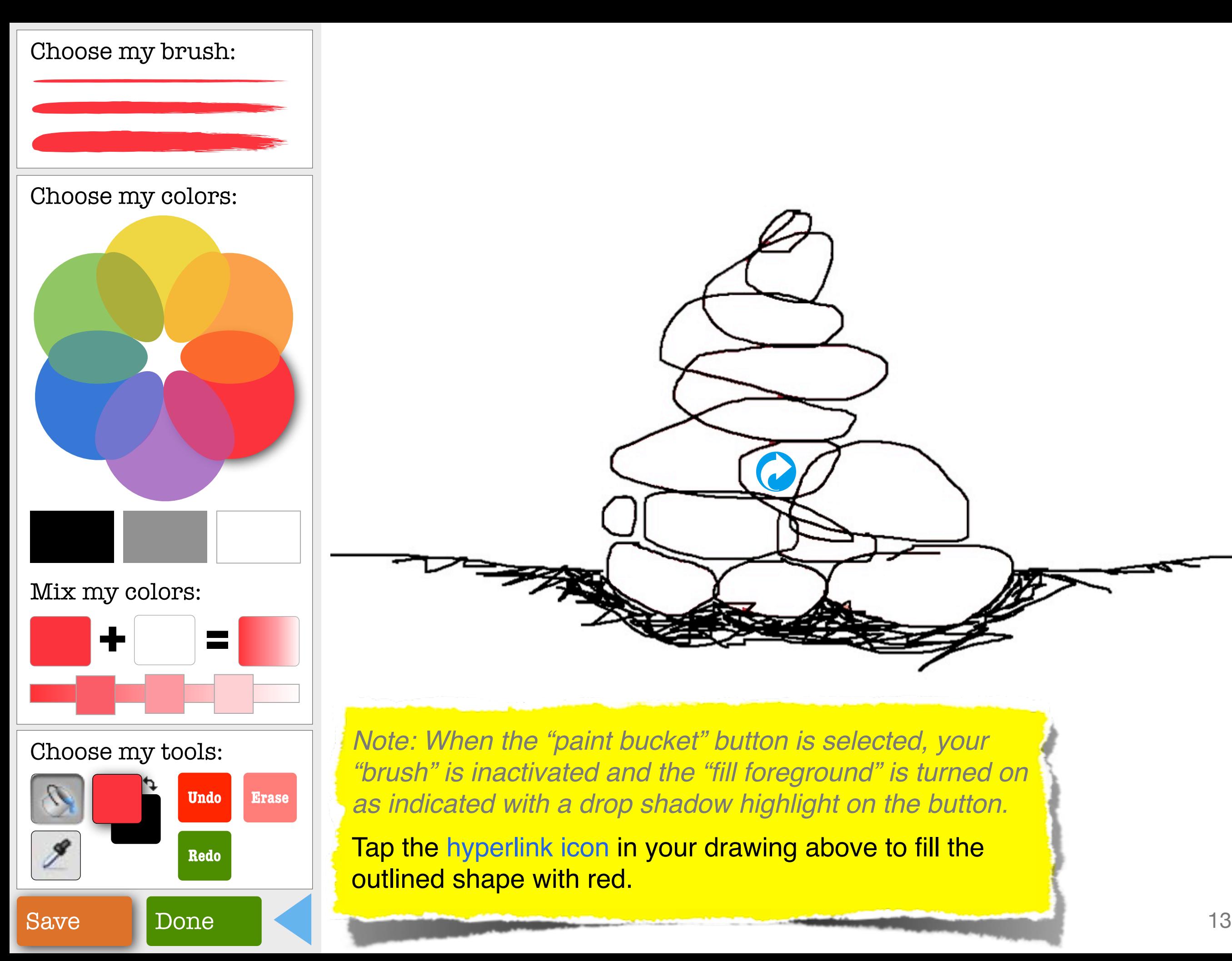

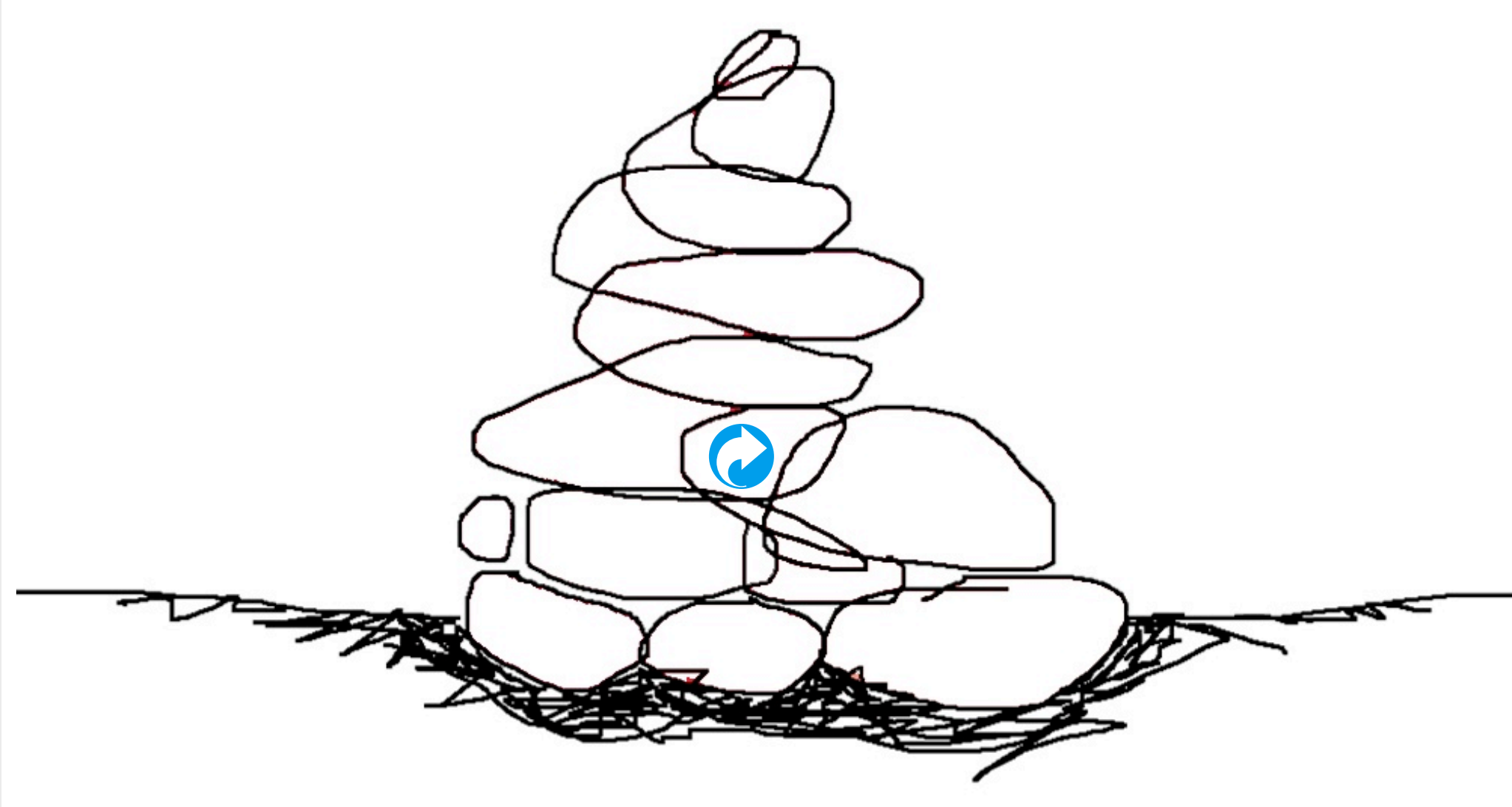

*Note: When the "paint bucket" button is selected, your "brush" is inactivated and the "fill foreground" is turned on as indicated with a drop shadow highlight on the button.*

Tap the hyperlink icon in your drawing above to fill the outlined shape with red.

<span id="page-13-0"></span>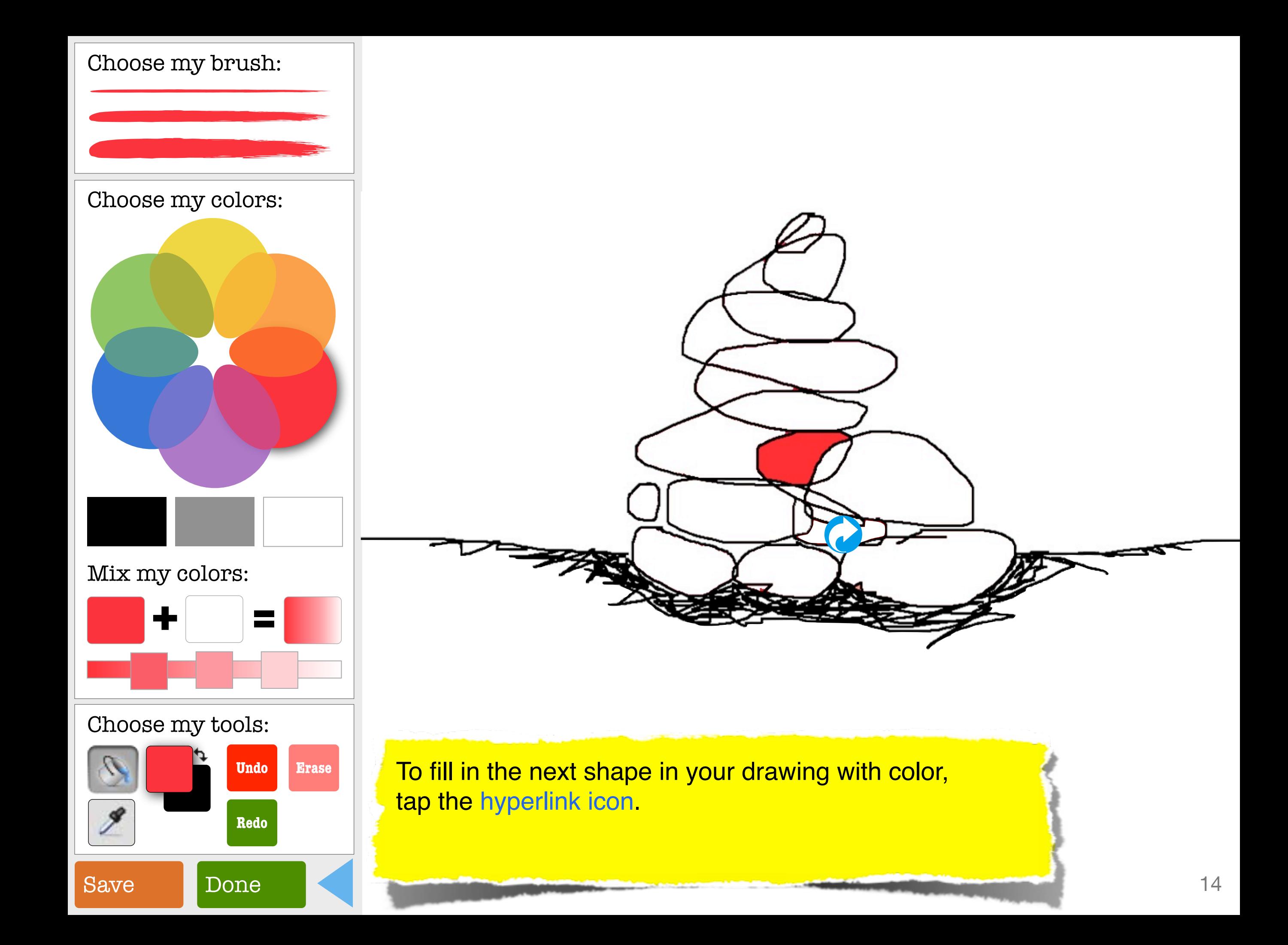

<span id="page-14-0"></span>![](_page_14_Picture_0.jpeg)

<span id="page-15-0"></span>![](_page_15_Picture_0.jpeg)

<span id="page-16-0"></span>![](_page_16_Picture_0.jpeg)

<span id="page-17-0"></span>![](_page_17_Picture_0.jpeg)

<span id="page-18-0"></span>![](_page_18_Picture_0.jpeg)

<span id="page-19-0"></span>![](_page_19_Picture_0.jpeg)

<span id="page-20-0"></span>![](_page_20_Picture_0.jpeg)

<span id="page-21-0"></span>![](_page_21_Picture_0.jpeg)

<span id="page-22-0"></span>![](_page_22_Picture_0.jpeg)

<span id="page-23-0"></span>![](_page_23_Picture_0.jpeg)

<span id="page-24-0"></span>![](_page_24_Picture_0.jpeg)

<span id="page-25-0"></span>![](_page_25_Picture_0.jpeg)

*Note: Although you can choose any brush or color in the* "Sign my art" *interface, the default "signature brush" is the thin brush and its color is the same as in the "fill foreground" button under* "Choose my tools" *as indicated with drop shadow highlights.*

![](_page_25_Picture_2.jpeg)

Let's change your "signature brush" to a darker color.

To select a color that you've used in your drawing, tap the hyperlink icon on the "eyedropper" button-it's just below the "paint bucket" button.

<span id="page-26-0"></span>![](_page_26_Picture_0.jpeg)

![](_page_27_Picture_0.jpeg)

![](_page_27_Picture_1.jpeg)

<span id="page-28-0"></span>![](_page_28_Picture_0.jpeg)

![](_page_28_Picture_2.jpeg)

<span id="page-29-0"></span>![](_page_29_Figure_0.jpeg)

<span id="page-30-0"></span>![](_page_30_Picture_0.jpeg)

![](_page_31_Picture_0.jpeg)

<span id="page-32-0"></span>Congratulations! You've completed your Octo artwork.

Now, stand by while I dangle my tentacles into the art world to see what your art makes me think about...

*Note: In the actual "Octo," the next screen will appear automatically. Tap on "Similar artwork" to go to it now.*

![](_page_32_Picture_3.jpeg)

![](_page_32_Picture_5.jpeg)

<span id="page-33-0"></span>

Steve

Steve Wilson "Untitled" January 7, 2015

> Your art reminds me of this painting by Philip Guston!

To learn more about this artist, tap the hyperlink below.

[Philip G](#page-34-0)uston

[Learn more a](#page-34-0)bout this artist

#### "Untitled (Cherries)" 1980

Philip Guston

![](_page_33_Picture_5.jpeg)

Add an artist filter to your artwork

#### <span id="page-34-0"></span>Philip Guston

American (June 27, 1913– June 7, 1980)

Guston was born in Canada to Russian immigrants. He grew up in Los Angeles. As a child he copied "Krazy Kat" and "Mutt and Jeff" comic strips. In 1936, he moved to New York and became a central and influential figure of the New York School. Better known as an abstract expressionist painter, Guston once said, "It is the bareness of drawing that I like. The act of drawing is what locates, suggests, discovers." (More about Guston)

Untitled (Cherries), 1980 is owned by a private individual but has been shown in these museums around the world:

The Albertina

[Louisiana Museum o](#page-35-0)f Modern Art [Kunstmuseum](#page-35-0)

[The Morgan Library](#page-35-0) & Museum Staatliche Graphische Sammlung

#### Online Collections

Museum of Modern Art Tate Modern Add an artist filter

To visit a museum that has exhibited Guston's work, tap the hyperlink next to "Kunstmuseum."

*Note: In the actual "Octo," hyperlinks will be provided to websites for learning more about Philip Guston and seeing his other artwork.*

to your artwork

<span id="page-35-0"></span>![](_page_35_Picture_0.jpeg)

![](_page_35_Picture_75.jpeg)

**BOOKSHOP** 

#### **CURRENT EXHIBITIONS**

![](_page_35_Picture_4.jpeg)

![](_page_35_Picture_5.jpeg)

**AUGUST MACKE AND FRANZ MARC** 

#### Search | Newsletter | Sitemap | de/en

#### OUR NEWSLETTER (GERMAN)<br>IS NOW AVAILABLE!

Please register by clicking here. The newsletter includes information on exhibtions and events at the Kunstmuseum Bonn.

Now, let's see what your art would look like if it had been done by some of the world's most famous artists.

Add an artist filter to your work by tapping the hyperlink below.

> [Add an artist filter](#page-36-0)  [to your artwork](#page-36-0)

![](_page_35_Picture_13.jpeg)

<span id="page-36-0"></span>![](_page_36_Picture_0.jpeg)

[Add an artist filter](#page-37-0)  to your art[work](#page-37-0)

Learn more about this artist

<span id="page-37-0"></span>![](_page_37_Picture_0.jpeg)

Dan Flavin filter Learn more about this artist

Thanks for exploring with me! I hope you'll come again SOON. To learn more

about Octo and his creator, tap the hyperlink below.

### <span id="page-39-0"></span>To find out more, contact: **Norm Magnusson 917.686.0451 [normmagnusson@aol.com](mailto:normmagnusson@aol.com?subject=Octo%20Interactive%20Art%20Station)** Or, visit: **<http://octo-edu.blogspot.com>**

To replay the **Octo Interactive [Art Statio](#page-1-0)n** prototype, tap this hyperlink icon "